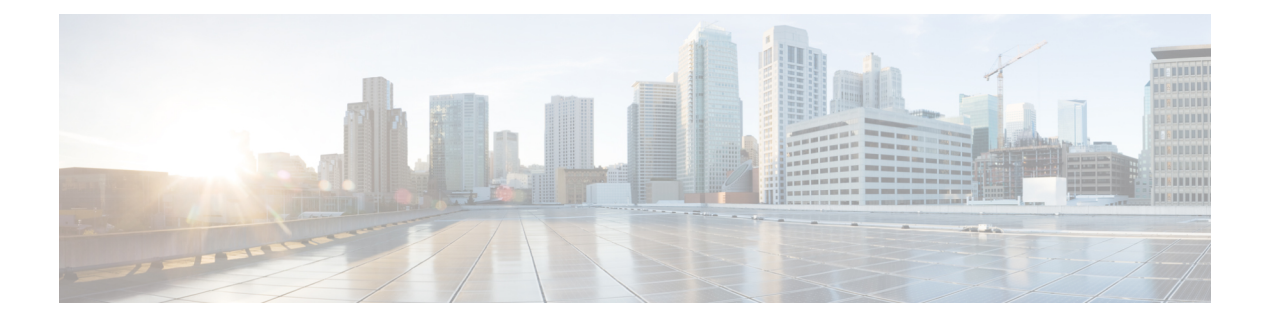

## **Ready Clone** の管理

- HX Data Platform Ready Clone の概要 (1[ページ\)](#page-0-0)
- HX Data Platform Ready Clone の利点 (2 [ページ\)](#page-1-0)
- [サポート対象のベース](#page-1-1) VM (2 ページ)
- Ready Clone の要件 (3[ページ\)](#page-2-0)
- Ready Clone [のベストプラクティス](#page-2-1) (3 ページ)
- HX [接続を使用して](#page-3-0) Ready clone を作成する (4 ページ)
- HX [データプラットフォームプラグインを使用した](#page-4-0) Ready Clone の作成 (5 ページ)
- HX Data Platform Ready Clone [のカスタマイズの準備](#page-6-0) (7ページ)
- [カスタマイズ仕様を使用した](#page-8-0) Ready Clone の設定 (9 ページ)
- 仮想マシン [ネットワーキングの管理](#page-9-0) (10 ページ)

### <span id="page-0-0"></span>**HX Data Platform Ready Clone** の概要

HX Data Platform Ready Clones は、業界初のストレージ技術で、ホスト VM から複数のクロー ン VM をすぐに作成およびカスタムできます。スタンドアロン VM として使用可能な VM の 複数のコピーを作成することができます。

Ready Clone(標準のクローンと同様に、既存の VM のコピーです)。既存の VM は、ホスト VM と呼ばれます。クローニング操作が完了すると、Ready Clone は別のゲスト VM となりま す。

Ready Clone に対して変更を行っても、ホスト VM には影響しません。Ready Clone の MAC ア ドレスおよび UUID は、ホスト VM の MAC アドレスおよび UUID とは異なります。

ゲスト オペレーティング システムとアプリケーションのインストールには、時間がかかるこ とがあります。Ready Clone を実行すると、単一のインストールおよび設定プロセスで、多数 の VM のコピーを作成できます。

クローンは、多数の同一の VM を 1 つのグループに配置する場合に役立ちます。

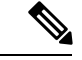

Hyper-V Host は Offloaded Data Transfer (ODX) 要求を発行し、完全なファイルのコピーを作成 します。HyperFlex はクローン技術を使用して、完全なコピー要求にこたえてすぐにコピーを 作成します。 (注)

### <span id="page-1-0"></span>**HX Data Platform Ready Clone** の利点

HX Data Platform Ready Clone には次の利点があります。

- 同時に複数の **VM** クローンを作成:VM を右クリックするだけで、Ready Clone 機能を使 用して複数の VM のクローンを作成します。
- •高速クローニング:HX Data Platform ReadyClone は、VMware vSphere® Storage APIs Array Integration(VAAI)データ オフロードをサポートしており、VM の電源でサポートされて いるため、従来のクローニング操作よりも非常に高速です。VAAI はハードウェア アクセ ラレーションまたはハードウェア オフロード API とも呼ばれ、VMware vSphere ESXi ホス トとストレージデバイス間の通信を可能にするAPIのセットです。HXDataPlatformReady Clone を使用して、分単位ではなく秒単位で VM のクローンを作成してください。
- ゲスト**VM**の一括カスタマイズ:HXDataPlatformカスタマイゼーション仕様を使用して、 IP アドレス、ホスト名、ホスト VM からクローニングした複数のゲスト VM 用の VM 名 などのパラメータを瞬時に設定します。
- 複数の手順をワンクリック プロセスへと自動化:HX DataPlatform Ready Clone 機能が、各 ゲスト VM 作成のタスクを自動化します。
- **VDI**導入サポート:ReadyCloneは、VMwareネイティブテクノロジーを使用しているVDI 導入のデスクトップ VM でサポートされます。
- •データストア アクセス: クローン対象の VM がアクセス可能なマウントポイントにある 限り、Ready Clone は部分マウント/アクセス可能なデータストアに対して機能します。

## <span id="page-1-1"></span>サポート対象のベース **VM**

HX Data Platform は次をサポートします。

- HX Data Platform データストア上に保存されているベース VM
- HX Data Platform スナップショットを使用しているベース VM Powered-on VM の場合、 Ready Clone ワークフローは HX スナップショットを取得し、そのスナップショットを使 用してクローンを作成します。HX スナップショットが削除されると、同じワークフロー が発生します。
- 1 つのベース VM から最大 2048 の Ready Clone

• 一度に 1 つのバッチで作成された最大 256 の Ready Clone

HX Data Platform では次のものはサポートされません。

- 30 未満のスナップショットを使用している電源の入ったベース VM
- redo ログのスナップショットを使用している電源の入ったベース VM

### <span id="page-2-0"></span>**Ready Clone** の要件

•

- VM が、HX Data Platform ストレージ クラスタ内にある必要があります。HX Data Platform に属さない VM はサポートされません。
- VM が、HX Data Platform のデータストア、VM フォルダ、およびリソース プールに存在 する必要があります。

HX Data Platform データストアに存在しない VM では、ReadyClone は失敗します。これ は、VM レベル、VM フォルダ レベル、またはリソース プール レベルの Ready Clone にあ てはまります。

- VM で持つことができるネイティブ スナップショットは 1 つだけです。Ready Clone は、 redo ログを持つスナップショット(非ネイティブ スナップショット)を使用する VM か らは作成できません。
- Ready Clone には単一の vNIC カスタマイズ テンプレートだけを使用してください。
- Cisco HX リリース 3.0 以降では、ストレージ クラスタ内のすべてのノードの ESX で SSH を有効にする必要はありません。

## <span id="page-2-1"></span>**Ready Clone** のベストプラクティス

- カスタマイズ仕様を、プロファイルまたはテンプレートとして使用します。
- バッチ全体に適用するプロパティが、カスタマイズ仕様であることを確認します。
- HX Data Platform Ready Clone の一括クローニングのワークフローで、ユーザ定義のパラ メータを取得します。
- VMのゲスト名など、クローンごとに区別するための設定を、パターンを使用して抽出し ます。
- ネットワーク管理者がゲスト名に静的IPアドレスを割り当てていることを確認し、クロー ニングする前にそれらのアドレスを確認します。
- 特定の時刻に、1 ~ 256 のバッチを作成できます。HX Data Platform プラグインを使用し て、その確認ができます。
- HX Data Platform プラグインのマスター タスクの更新情報の誤表示や障害の発生要因につ ながる恐れがあるため、(電源オン、または電源オフ時に)同じVM上で、複数の一括ク ローニングが同時に生成されないようにしてください。
- 一時停止状態ではないクラスタ ノード上で、Hyper-V ReadyClonePowerShell スクリプトの みを使用します。

## <span id="page-3-0"></span>**HX** 接続を使用して **Ready clone** を作成する

HX データ プラットフォーム Ready clone 機能を使用して、それぞれ異なる静的 IP アドレスを 持つ、VM の複数のクローンを作成することにより、クラスタを設定します。

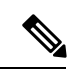

- VM の OVA 展開が進行中のときに VM を複製するために **[Ready Clone]** をクリックした場合 は、エラーメッセージが表示されます。VMの展開が成功した後にのみVMを複製できます。 (注)
- ステップ **1** 管理者として HX Connect にログインします。
- ステップ **2 [Virtual Machines (**仮想マシン**)]** ページから、*[virtual machine (*仮想マシン*)]* を選択し、**[Ready Clones]** をク リックします。
- ステップ **3 [Ready Clone]** ダイアログのフィールドに入力します。

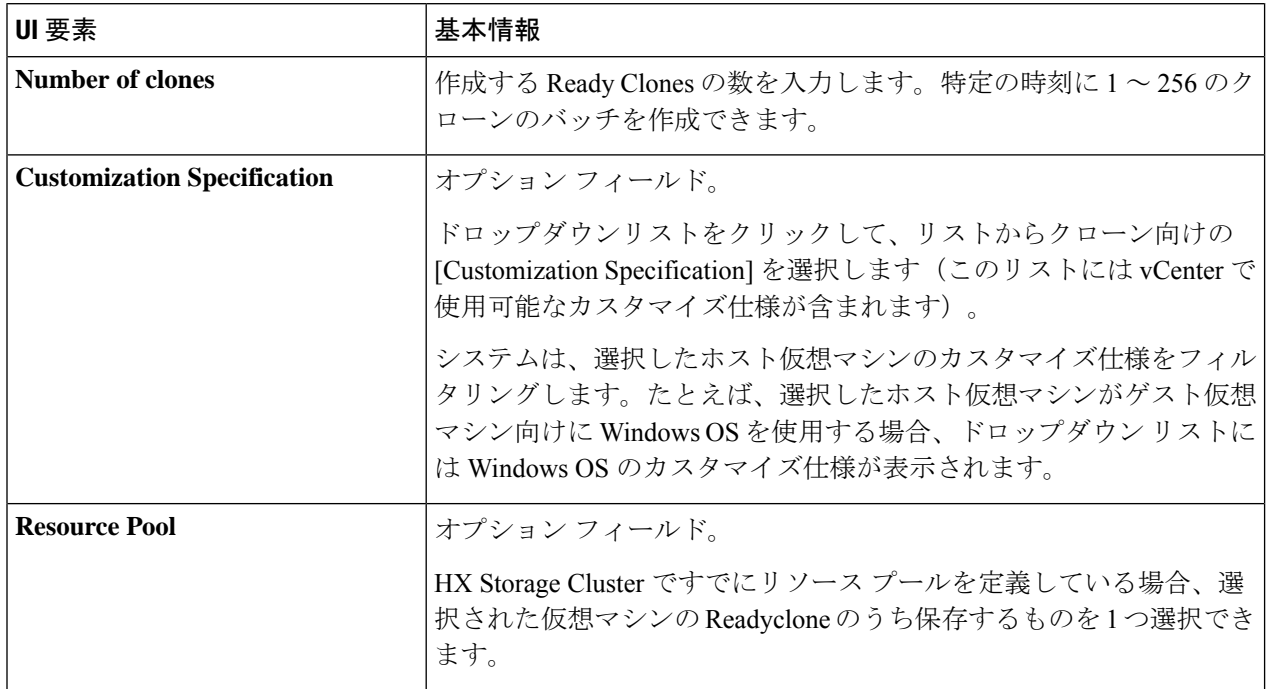

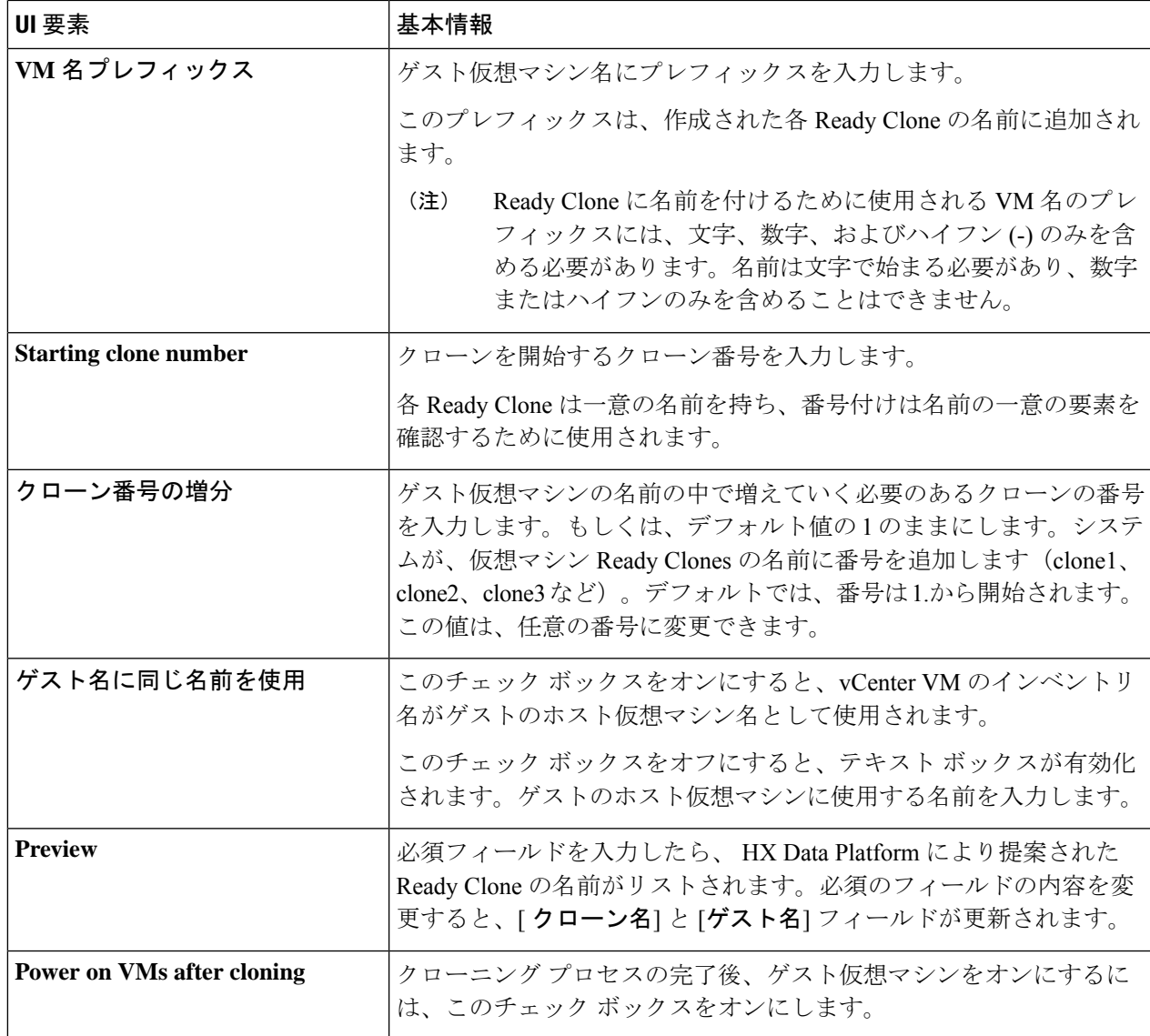

#### <span id="page-4-0"></span>ステップ **4** [Clone] をクリックします。

HX DataPlatformにより、名前が付けられロケーションが指定された状態でReady clone番号を作成します。

# **HX** データプラットフォームプラグインを使用した **Ready Clone** の作成

VMware のクローニング操作を使用すると、VM から単一のクローンのみを作成できます。こ の操作は手動で、VM からの複数クローンのバッチ処理よりも遅くなります。たとえば、VM のクローンを 20 個作成する場合、手動で何度もクローン操作を実行する必要があります。

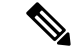

(注) HX DataPlatform Ready Clone を使用して、ワン クリックで VM のクローンを複数作成します。

たとえば、Windows VM から、異なる静的 IP アドレスを有したクローンを 10 個別々に作成で きます。

- ステップ **1** vSphere Web クライアント ナビゲータから、**[Global Inventory Lists]** > **[Virtual Machines]** の順に選択しま す。vCenter 内の VM の一覧が表示されます。
- ステップ **2** 複製する VM を選択し、**[Actions (**アクション**)]** メニューを開きます。[VM information (VM 情報)] ポート レット内で、VM を右クリックするか **[Actions (**アクション**)]** メニューをクリックします。 必要に応じて、クラスタと関連 VM のリストを表示し、VM がストレージ クラスタ VM であることを確認

します。

- ステップ **3 [Cisco HX Data Platform] > [Ready Clones]** の順に選択して、[Ready Clones] ダイアログ ボックスを表示し ます。
- ステップ **4** [Ready Clones] ダイアログ ボックスに次の情報を指定します。

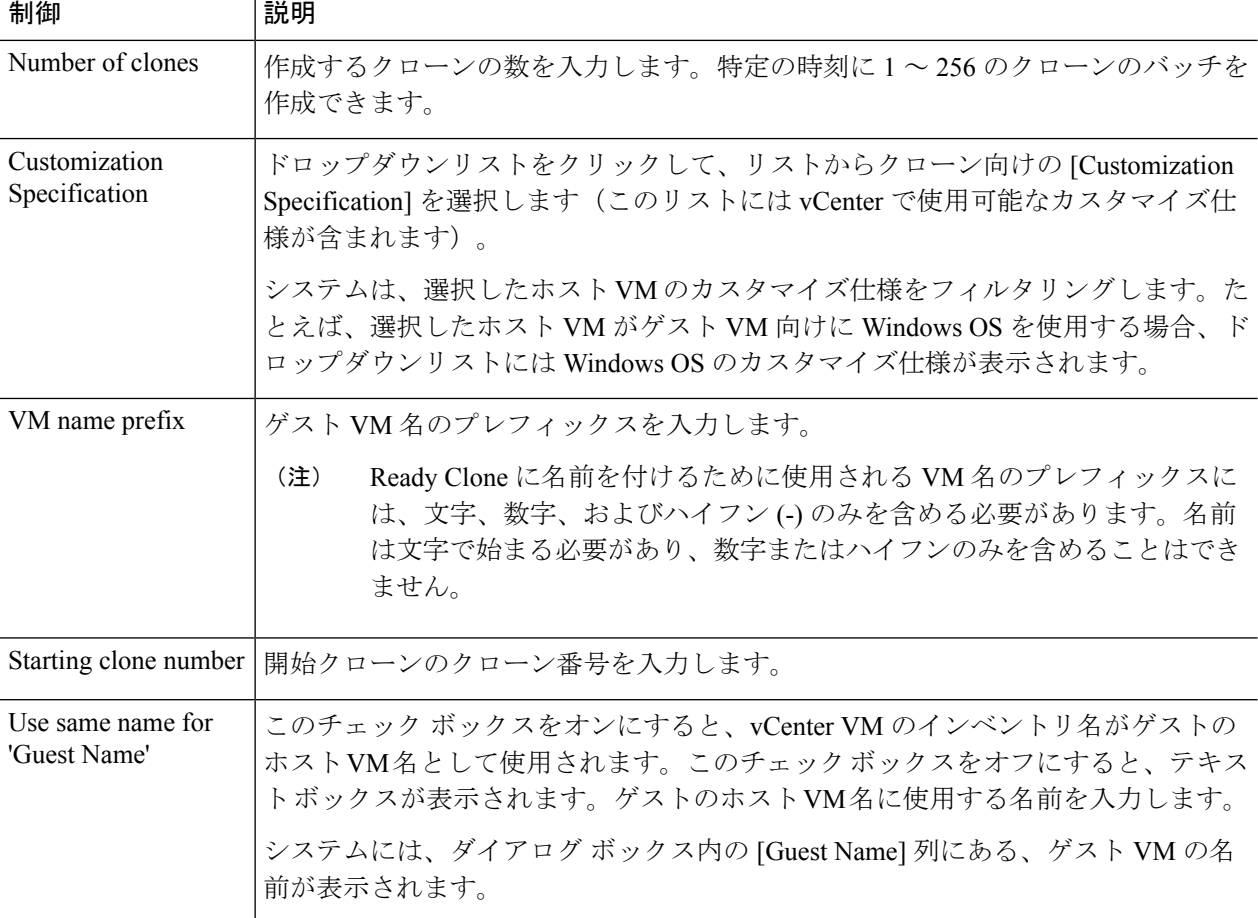

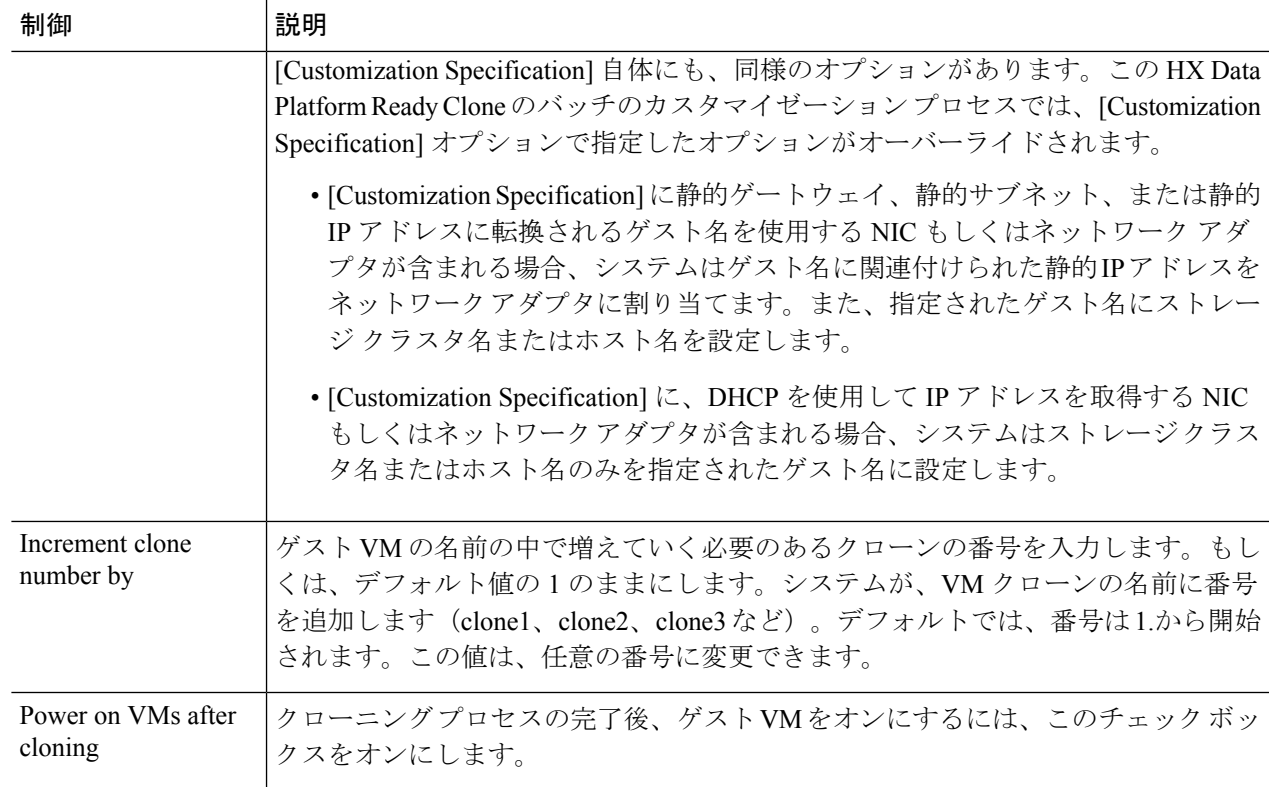

#### ステップ **5** 設定変更を適用するには、[OK] をクリックします。

[vSphere Web Client Recent Tasks] タブでは、Ready Clone のタスクのステータスに関するメッセージが表示 されます。システムが次を表示します。

- イニシエータが vCenter ユーザとしてログインしている状態でのトップ レベルの進捗状況。
- イニシエータが vCenter ユーザとしてログインしている状態でのワークフローと HX DataPlatform の拡 張機能。
- ReadyClone ワークフローの一部として一時的なスナップショットが vCenter と HX Connect に表示され ます。これは、Ready Clone の作成中のみ、余分な電源オフの VM として一時的に表示されます。

## <span id="page-6-0"></span>**HX Data Platform Ready Clone** のカスタマイズの準備

• VMware のドキュメンテーションに従って、カスタマイズの仕様を作成します。 以降の項で説明する Linux または Windows VM に固有のカスタマイズ設定を適用します。

• 管理者から IP アドレスを取得します。たとえば、10.64.1.0 から 10.64.1.9 までの 10 個の IP アドレスを取得します。

- これらの IP アドレスのサブネット マスクなど、使用しているネットワークに固有の情報 を収集します。
- •ベース VM が有効であることを確認します(切断されておらず、スナップショットや vMotion の実行中でもないことを確認)。
- ゲスト ツールがベース VM にインストールされていることを確認します。必要に応じて 更新してください。
- [VM Summary] タブに移動し、ゲスト ツールが動作していることを確認します。

### **vSphere Web** クライアント内での **Linux** 向けカスタマイズ仕様の作成

[vSphere Web Client Guest Customization] ウィザードを使用して、仮想マシンのクローニングま たはテンプレートからの展開時に適用可能な仕様で、ゲスト オペレーティング システムの設 定を保存します。

次の考慮事項を確認し、ウィザードを完了させます。

- HX Data Platform Ready Clone の機能を使用して、カスタマイズ仕様の作成時に指定したゲ スト名を上書きできます。
- HX Data Platform Ready Clone により、VM 名またはゲスト名におけるパターンの使用を有 効にできます。
- HX Data Platform がサポートする NIC は 1 台のみです。
- カスタマイズされた Linux VM の NIC の編集

**-** HX Data Platform Ready Clone のカスタマイズ プロセスでは、このアドレスが上書きされ るため、仮の IP アドレスを使用できます。

**-** HX Data Platform Ready Clone では、VM のゲスト名が静的 IP アドレスに解決され、ク ローニングされた VM 用に設定されます。

作成されたカスタマイズ仕様は、[Customization Specification Manager]内にリストされます。こ れを使用して、仮想マシンのゲスト オペレーティング システムをカスタマイズすることがで きます。

### **vSphere Web** クライアント内での **Windows** 向けカスタマイズ仕様の作 成

[vSphere Web Client Guest Customization] ウィザードを使用して、仮想マシンのクローニングま たはテンプレートからの展開時に適用可能な仕様で、Windows のゲスト オペレーティング シ ステムの設定を保存します。

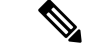

カスタマイズの後、デフォルトの管理者パスワードは、WindowsServer2008用に保存されませ ん。カスタマイズの実行中、Windows Sysprep ユーティリティが、Windows Server 2008 の管理 者アカウントを削除し再作成します。カスタマイズ後、仮想マシンの初回起動時に管理者パス ワードをリセットする必要があります。 (注)

次の考慮事項を確認し、ウィザードを完了させます。

- オペレーティングシステムは、ネットワーク上で自身を認識するためにこの名前を使用し ます。Linux システムではホスト名と呼ばれます。
- HX Data Platform がサポートする NIC は 1 台のみです。
- カスタマイズされた Windows VM の NIC の編集

HX Data Platform Ready Clone のカスタマイズ プロセスでは、IP アドレスが上書きされる ため、仮の IP アドレスを使用できます。

作成されたカスタマイズ仕様は、[Customization Specification Manager]内にリストされます。こ れを使用して、仮想マシンのゲスト オペレーティング システムをカスタマイズすることがで きます。

### <span id="page-8-0"></span>カスタマイズ仕様を使用した **Ready Clone** の設定

カスタマイズ仕様を使用して、スタティック IP アドレスを使用する場合に IP アドレスが新し い VM に適用されるようにします。

たとえば、Windows サーバの VM クローンを作成し、DHCP を使用した場合、ゲスト VM には 自動的に新しい IP アドレスが割り当てられます。ただし、静的 IP アドレスを使用する場合 は、IPアドレスはゲストVM内で自動的に複製されません。これを解決するには、カスタマイ ズ仕様を使用して、HX Data Platform Ready Clone を設定します。

ステップ **1** 有効な DNS 名を取得し、有効な IP アドレスに転換されることを確認します。

たとえば、100 個の Windows VM のゲスト名を userwinvm1 から userwinvm100 にした状態でプロビジョニ ングするには、userwinvm1 から userwinvm100 に有効な IP アドレスがあることを確認します。

- ステップ **2** クローン元となる VM に、ゲスト VM ツールをインストールします。
- ステップ **3** Ready Clone 機能を使用して、クローン元 VM をクローンします。クローンされたゲスト VM は、クロー ン元 VM のアイデンティティを取得します。
- ステップ **4** カスタマイズ仕様を使用して、すべてのクローン VM のアイデンティティを変更します。IP アドレス、ホ スト名、VM 名などのパラメータを設定できます。

### <span id="page-9-0"></span>仮想マシン ネットワーキングの管理

ストレージクラスタを変更したら、クラスタ内のノード上の仮想マシンのネットワーキングが 正しく設定されていることを確認できます。完全な仮想マシンネットワーキング情報について は、UCS Manager のマニュアルを参照してください。

#### ステップ **1** VLAN が正しく設定されていることを確認します。

*Cisco UCS Manager* ネットワーク管理ガイド[http://www.cisco.com/c/en/us/td/docs/unified\\_computing/ucs/](http://www.cisco.com/c/en/us/td/docs/unified_computing/ucs/ucs-manager/GUI-User-Guides/Network-Mgmt/3-1/b_UCSM_Network_Mgmt_Guide_3_1/b_UCSM_Network_Mgmt_Guide_3_1_chapter_0110.html) [ucs-manager/GUI-User-Guides/Network-Mgmt/3-1/b\\_UCSM\\_Network\\_Mgmt\\_Guide\\_3\\_1/b\\_UCSM\\_Network\\_Mgmt\\_](http://www.cisco.com/c/en/us/td/docs/unified_computing/ucs/ucs-manager/GUI-User-Guides/Network-Mgmt/3-1/b_UCSM_Network_Mgmt_Guide_3_1/b_UCSM_Network_Mgmt_Guide_3_1_chapter_0110.html) Guide 3 1 chapter 0110.htmlの VLAN の章を参照してください。

#### ステップ **2** vNIC が正しく設定されていることを確認します。

『*Cisco UCS Manager Network Management Guide*』の vNIC テンプレートのトピックを参照してください。 [http://www.cisco.com/c/en/us/td/docs/unified\\_computing/ucs/ucs-manager/GUI-User-Guides/Network-Mgmt/3-1/b\\_](http://www.cisco.com/c/en/us/td/docs/unified_computing/ucs/ucs-manager/GUI-User-Guides/Network-Mgmt/3-1/b_UCSM_Network_Mgmt_Guide_3_1/b_UCSM_Network_Mgmt_Guide_3_1_chapter_0110.html) [UCSM\\_Network\\_Mgmt\\_Guide\\_3\\_1/b\\_UCSM\\_Network\\_Mgmt\\_Guide\\_3\\_1\\_chapter\\_0110.html](http://www.cisco.com/c/en/us/td/docs/unified_computing/ucs/ucs-manager/GUI-User-Guides/Network-Mgmt/3-1/b_UCSM_Network_Mgmt_Guide_3_1/b_UCSM_Network_Mgmt_Guide_3_1_chapter_0110.html)

ステップ **3** 仮想ポート グループが正しく設定されていることを確認します。

#### [http://pubs.vmware.com/vsphere-60/](http://pubs.vmware.com/vsphere-60/index.jsp?topic=%2Fcom.vmware.vsphere.networking.doc%2FGUID-004E2D69-1EE8-453E-A287-E9597A80C7DD.html)

[index.jsp?topic=%2Fcom.vmware.vsphere.networking.doc%2FGUID-004E2D69-1EE8-453E-A287-E9597A80C7DD.html](http://pubs.vmware.com/vsphere-60/index.jsp?topic=%2Fcom.vmware.vsphere.networking.doc%2FGUID-004E2D69-1EE8-453E-A287-E9597A80C7DD.html) のリンクから、*VMware vSphere 6.0 Documentation*』「Add a Virtual Machine Port Group」のトピックを参照 してください。